# 2.3.4 Lizenzserver Log-Datei

Der NX-Lizenzserver schreibt eine Log-Datei mit. Den Pfad zu dieser Datei finden Sie in den *lmtools* unter dem Reiter *Config Services.*  Meist liegt die Datei im Installationsverzeichnis des Lizenzdienstes.

Die Log-Datei kann herangezogen werden, wenn es darum geht Probleme mit dem Lizenzserver zu analysieren. Oder wenn man einfach wissen möchte, welche NX-Funktion, zu welchem Lizenzmodul gehört.

Es ist zu beachten, dass Lizenzmodule so lange nicht neu gezogen werden, so lange man das jeweilige Modul noch nutzt.

7:34:29 (uğslmd) OUT: "gateway" seiwalda\_adm@HBB-Note18<br>8:36:14 (ugslmd) OUT: "gateway" schaefert@HBB-Note17<br>8:49:34 (ugslmd) OUT: "solid\_modeling" schaefert@HBB-Note17

## 2.3.5 Wie viele Lizenzen sind belegt?

Im laufenden Betrieb ist es oft sinnvoll zu erfassen oder abzufragen, wer welche Lizenz gerade belegt hat, bzw. wie viele Lizenzen generell belegt sind. NX bringt dazu ein Kommandozeilenprogramm mit, welches eine solche Abfrage durchführen kann. Zu finden ist dieses Programm *lmutil.exe* im Verzeichnis *UGFLEXLM* im Installationsverzeichnis von NX.

## **%UGII\_BASE\_DIR%\UGFLEXLM\lmutil.exe**

Um die Lizenzbelegung allgemein abzufragen, lässt sich folgender Aufruf nutzen:

#### **lmutil.exe lmstat -a -c 208000@lizenzserver**

Um einzelne Lizenzfeatures (NX-Funktionen, Module, …) abzufragen, kann folgender Aufruf verwendet werden. In dem dargestellten Beispiel wird die Belegung des Moduls *gateway* abgefragt.

### **Tipp:**

Um die Ausgabe in eine Textdatei umzuleiten, können Sie an den Befehl folgenden Anhang schreiben:

## **lmutil.exe lmstat -a -c 28000@server4 -f gateway**

Eine Ausgabe des Befehls könnte dann z.B. so oder so ähnlich aussehen. Dabei ist für einen normalen CAD-Benutzer nicht immer auf den ersten Blick verständlich wie diese Information aufgebaut ist.

*> C:\temp\Lizenzen.txt*

```
lizenz1.bt E3
 1 Imutil - Copyright (c) 1989-2015 Flexera Software LLC. All Rights Reserved.<br>2 Flexible License Manager status on Fri 9/2/2016 10:05
  4 [Detecting lmgrd processes...]
 5 License server status: 28000@Server4
         License file(s) on Server4: C:\Siemens\PLMLicenseServer\1416467 HBB.txt:
        Server4: license server UP (MASTER) v11.13.1
10 Vendor daemon status (on Server4):
11ugslmd: UP v11.13.1
1213 Feature usage info:
1415 Users of 3d_to_2d_flattener: (Total of 10 licenses issued; Total of 2 licenses in use)
16"3d_to_2d_flattener" v31.0, vendor: ugslmd, expiry: 28-feb-2017<br>floating license
171819maierc HBB-Note12 HBB-Note120.0 (v1.00) (Server4/28000 51601), start Thu 8/25 17:01 (linger: 1234434 / 1900680)<br>maierc HBB-Note14 HBB-Note140.0 (v1.00) (Server4/28000 77601), start Mon 8/29 13:43 (linger: 1395360 / 1727880
20
\overline{21}\overline{22}.
```
Zeile 15: Zuerst wird das jeweilige Feature (z.B. *3d\_to\_2d\_flattener*), also ein Bestandteil einer Lizenz angegeben. In den Klammern dahinter findet sich dann die Zahl der verfügbaren (*issued*) und benutzten (*in use*) Lizenzen.

Zeile 20/21: Hier ist zu sehen, welcher Benutzer das entsprechende Feature ausgeliehen oder in Benutzung hat.

# 2.3.6 Zusatzprogramm: HBB Lizenzabfrage

Um die aktuelle Lizenzbelegung komfortabler abzufragen, haben wir für diese Aufgabe ein kleines Programm entwickelt, welches diese Abfrage übersichtlich in einer Tabelle darstellt. Das Tool kann zu einem geringen Preis bei uns erworben werden.

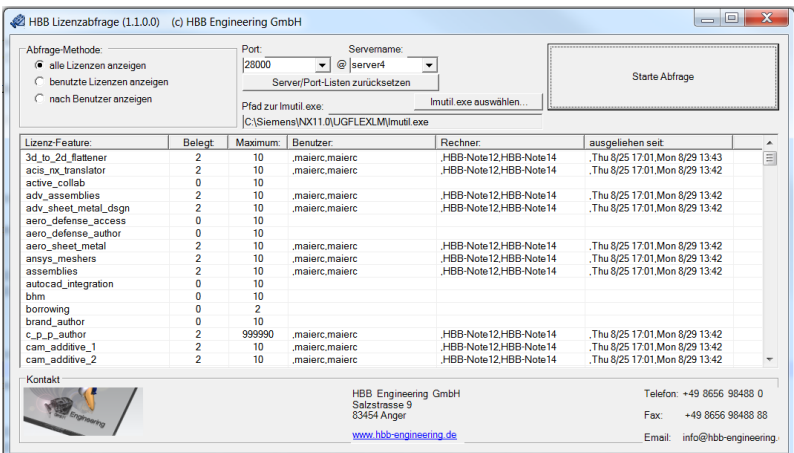